| Purpose:                                                                                                    | To create a labo | or assignment(s) on an individual work order                                                                                                    |
|----------------------------------------------------------------------------------------------------|------------------|----------------------------------------------------------------------------------------------------|
| When:                                                                                                    | A single or few  | work orders need to be assigned                                                                                                    |
| Who: General Forepers                                                                                        |                  | rson, Foreperson                                                                                                    |
| Resources to Complete Tasks                                                                                  |                  |                                                                                                    |
| A computer                                                                                                   |                  | A Maximo account, with Foreperson Access                                                                                                    |
| D ( T) - :                                                                                                   |                  |                                                                                                    |
| Perform These Tasks:                                                                                         |                  | Do These Steps/Notes:                                                                                                    |
| <ol> <li>Log into Maximo with<br/>your Cornell NetID and<br/>password.</li> </ol>                            |                  | <ul> <li>a. Go to <a href="http://maximo.fs.cornell.edu">http://maximo.fs.cornell.edu</a></li> <li>Hover over Login</li> <li>Click "Maximo 7.5 Production"</li> </ul>                                                                                                    |
| Review work orders to be assigned, and select a work order                                                   |                  | Use one of the following ways to get to a work order:  a. From the "Assigner/Work Management" Start Center (TBA query)  b. In the Work Order Tracking application, select a TBA query from the query drop down list  c. When you are already on a WO or SR/WO (SR Related Records) |
| 3. Go to the Work Order "Assignments" tab and determine if there is a WAITASGN row(s) or no assignment rows. |                  | a. Click the Assignments tab b. If there is an existing row with the status of WAITASGN, do the following (otherwise skip to Task 4) c. Type or select a NetID in the blank "Labor" field  Assignments                                                                             |

Page 1 of 2 November 20, 2017

4. Create a Labor assignment (if no WAITASGN)

- a. Click "New Row" button at bottom right
  - Type a NetID in the "Labor" field and click the Tab key
  - OR click the arrows to the right of the field and click Select Value to filter/find a Labor

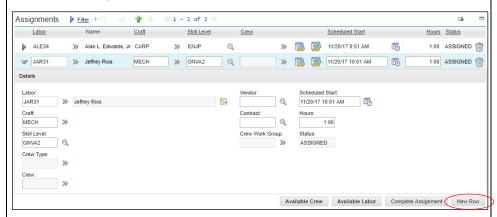

- b. The Name and Craft will be populated, and the status will show as ASSIGNED
- c. If desired, edit the hours in the "Hours" field. These are the estimated/planned hours for that particular assignment.
- d. Click the "Save" button.

## The Result Will Be:

Labor assignment(s) will be created on Work Order.

## **Reference Information:**

Page 2 of 2 November 20, 2017